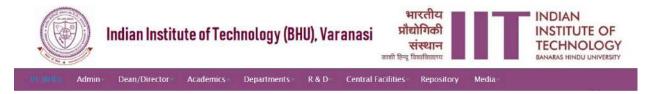

## A) How to display any image in your profile?

<u>Login</u> to your institute account and choose profile edit option. Give a suitable title to the particular tab  $\{1\}$  where you want to insert the image and then in body section click on image icon  $\{2\}$  –

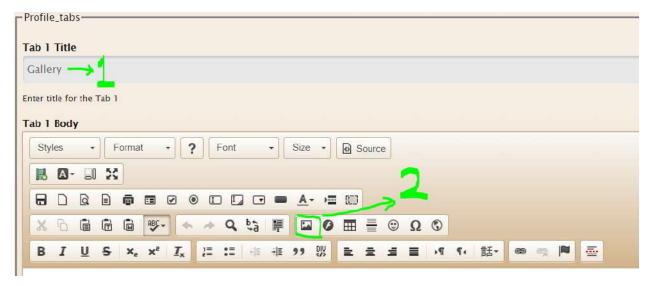

This will pop up a window, paste the URL of the image in that and then click on OK button. Additionally, you can also define width & height for the image, I kept them blank –

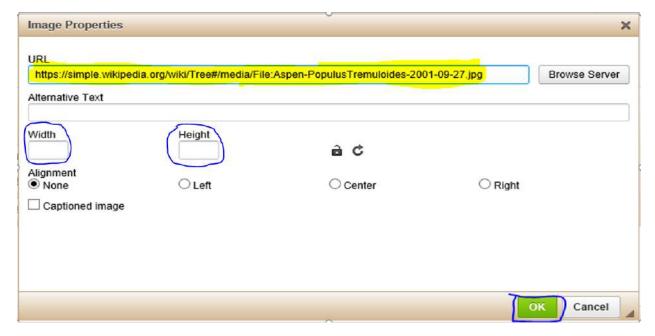

That's all. Your profile will now show the image.

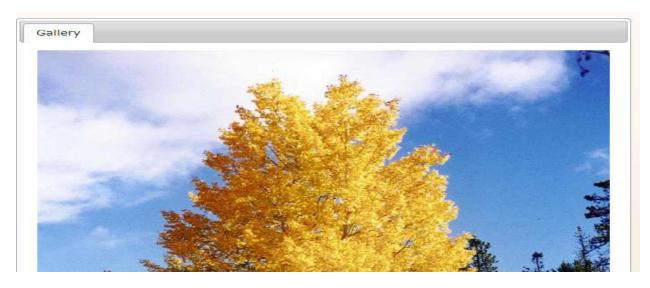

## B) What if you don't have URL of the image?

Go to the intended website e.g. Google, Facebook, Twitter or anyone from where you want to browse your photo. Click on the image to open it in a new page and copy the URL of the photo from browser's address bar {1}. Or, you can also right click on the image and <u>Copy image</u> address {2} —

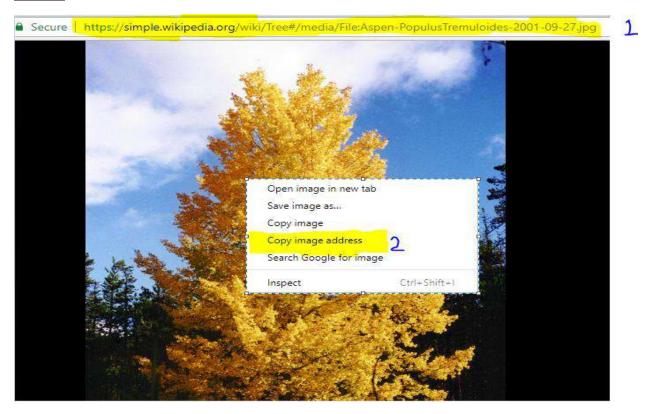

Once you have image address (URL), you can update your profile as described in step A). You can also refer <a href="How to update your profile">How to update your profile</a> to know more.

NOTE - Always select Copy image address as suggested earlier. Never click on copy image as it copies entire image in several hundred lines and inserting that in your profile will make it unmaintainable and slow.

For example – Correct URL from Copy image address (only 144 letters)

https://upload.wikimedia.org/wikipedia/commons/thumb/1/1c/Aspen-PopulusTremuloides-2001-09-27.jpg/800px-Aspen-PopulusTremuloides-2001-09-27.jpg

When I used incorrect copy image option the same URL took 312501 characters!!